# Anleitung Skype for Business Web App

Sie benötigen diese App, wenn Sie keinen Skype for Business Client haben. Sie wird dann bei Windows automatisch als Browser-PlugIn installiert. Bei Android und IOS-Geräten sollten Sie die App zuerst aus dem jeweiligen Store installieren.

1. Sie haben für die Teilnahme an einer Veranstaltung einen Skype for Business Einladungslink erhalten, den Sie anklicken oder in Ihre Browser-Eingabezeile kopieren und dann auf "Enter" drücken.

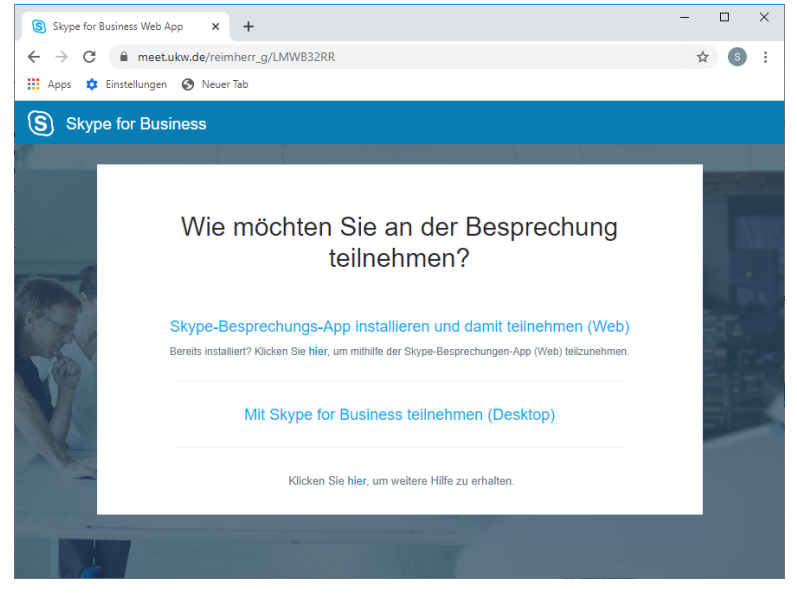

2. Bitte die Option "Skype Besprechungs-App installieren..." auswählen, falls kein Desktop-Client vorhanden ist. Es können die gängigen Browser unter Windows 7 und 10 verwendet werden.

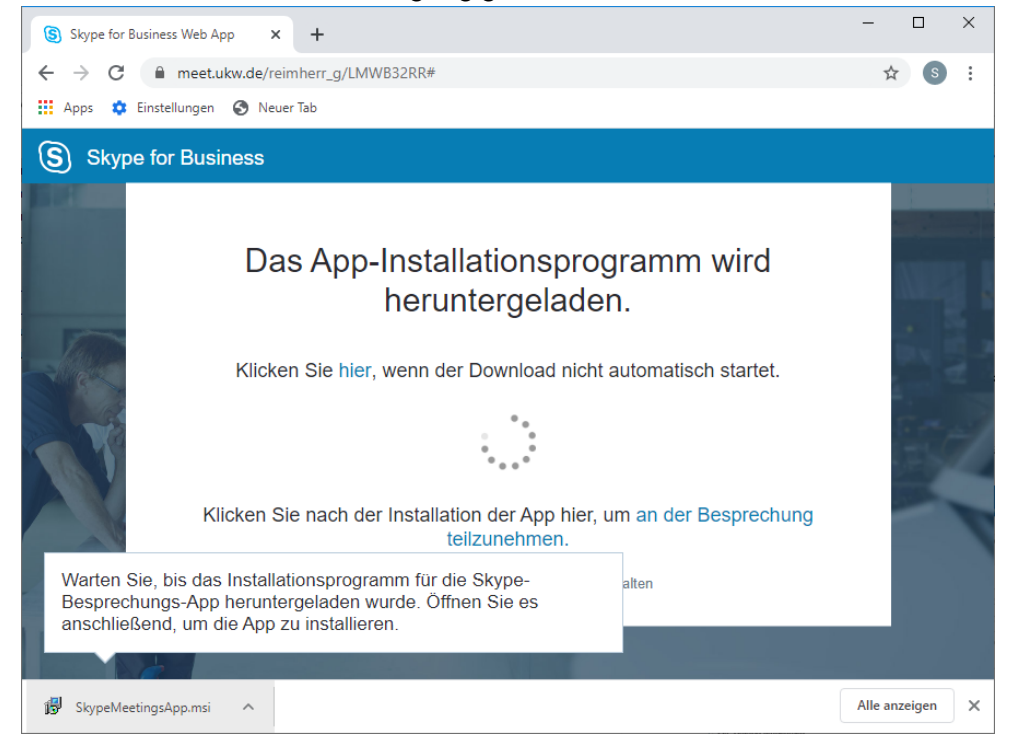

3. Bitte mit dem eigenen oder einem selbst vergebenem Namen als Gast anmelden: (Dieser Name ist für andere sichtbar, Sie müssen nicht Ihren vollen Klartextnamen angeben)

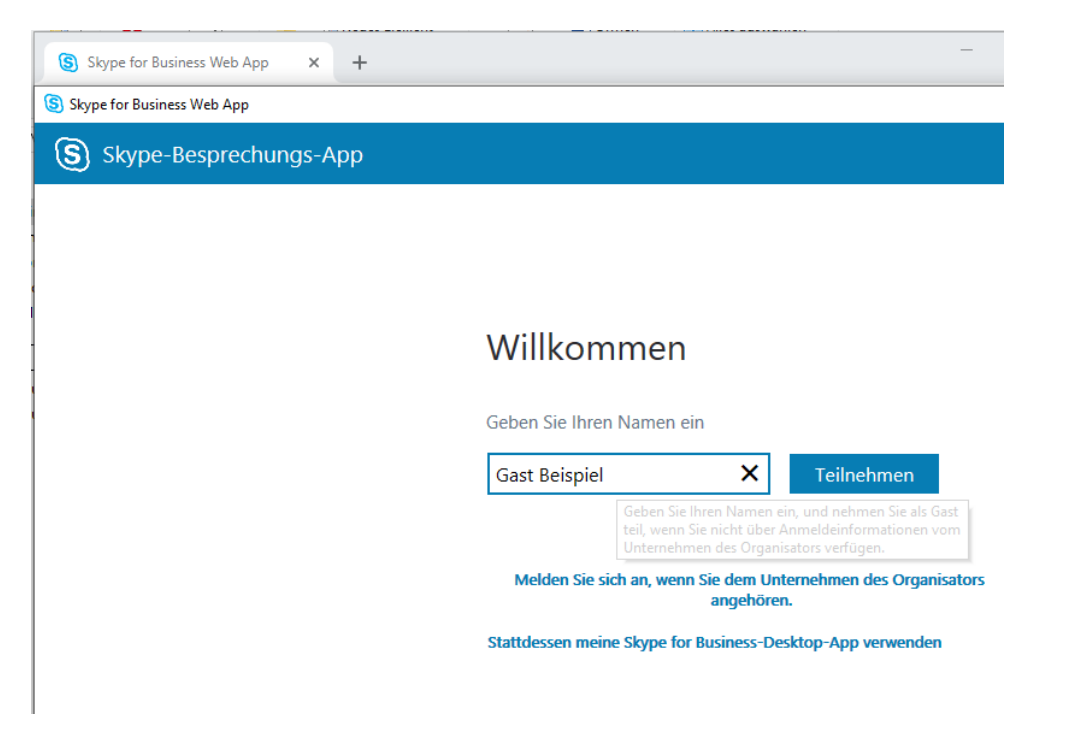

#### 4. Das PlugIn falls nötig zulassen:

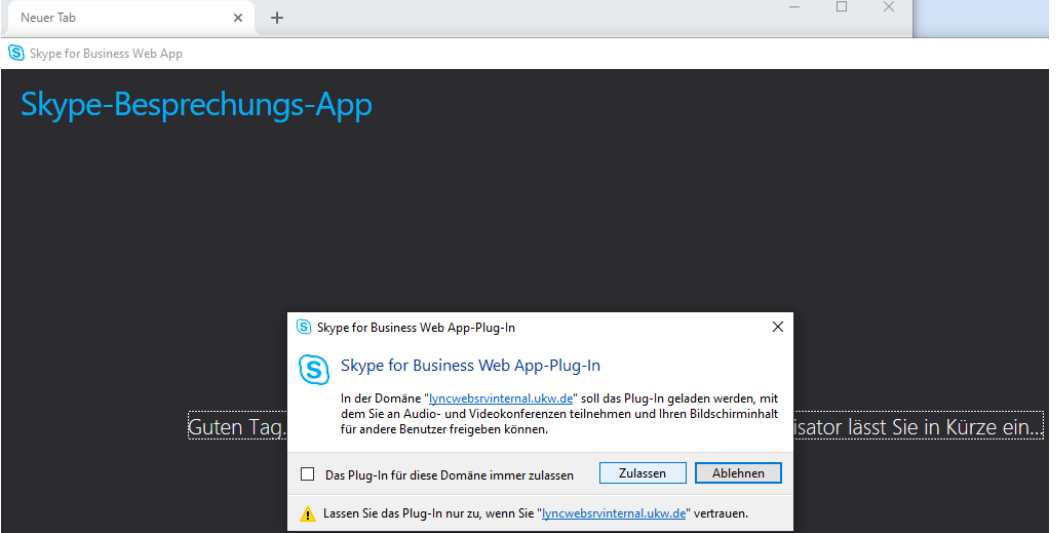

5. Ansicht für den externen Teilnehmer, wenn die Teilnahme zugelassen werden muss:

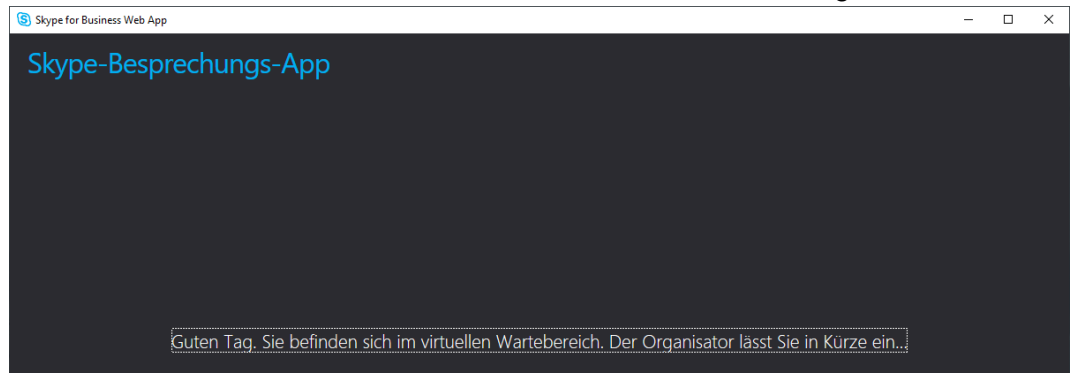

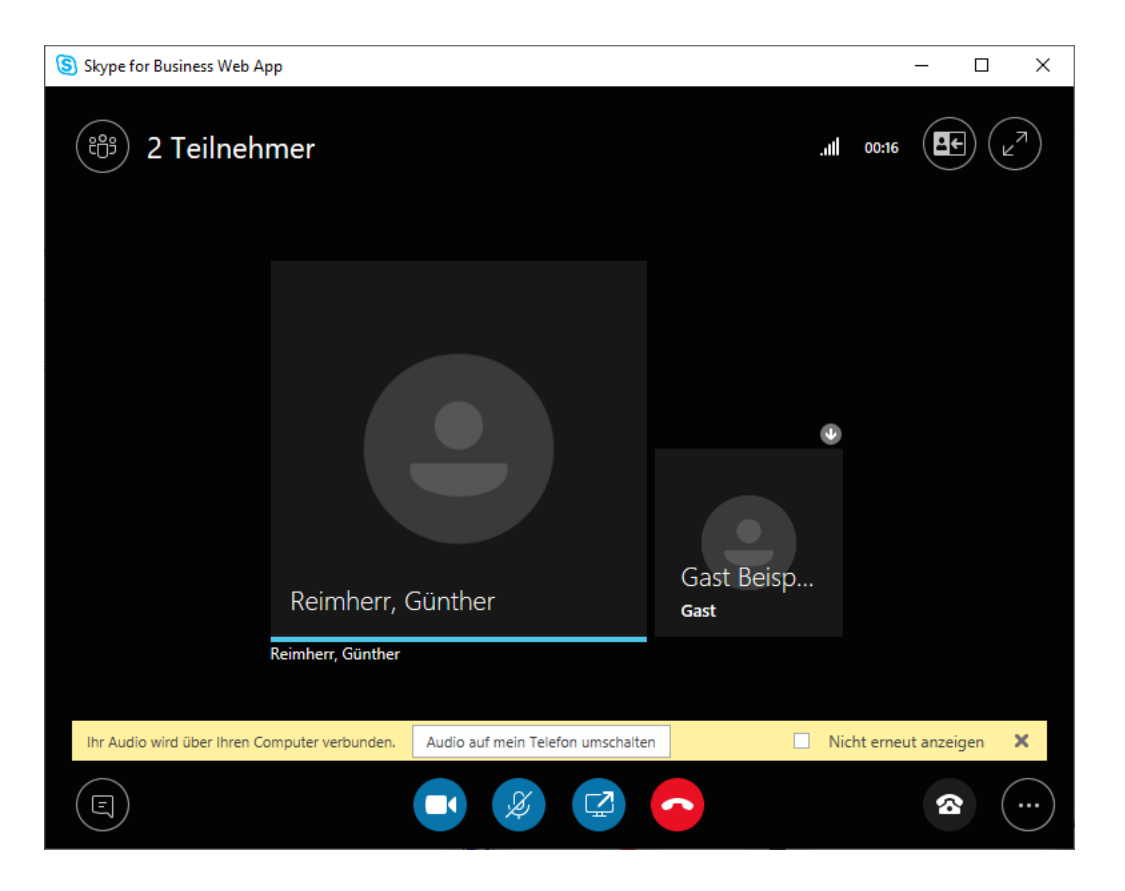

Sie sind drin! Über "Audio auf mein Telefon umleiten" wird noch mal die Rufnr. zur Telefonteilnahme angezeigt (wie in der Einladung) , falls z.B. kein Headset/Audiogerät vorhanden ist. Ansonsten wird Ihr Audio wie vorgesehen über den Computer verbunden.

Ansicht für den Teilnehmer/Moderator in der Klinik. Der externe Teilnehmer im Wartebereich muss zugelassen werden, falls diese Option voreingestellt wurde.

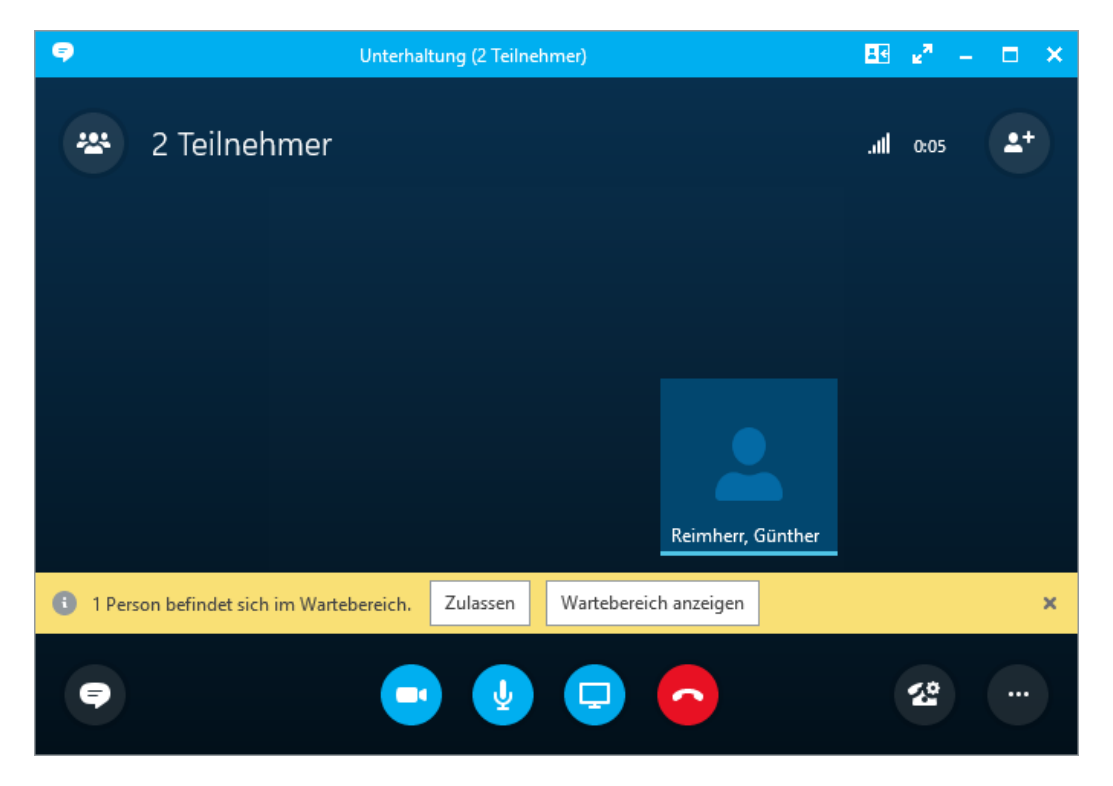

Als Default sind das Mikro und die Webcam abgeschaltet.

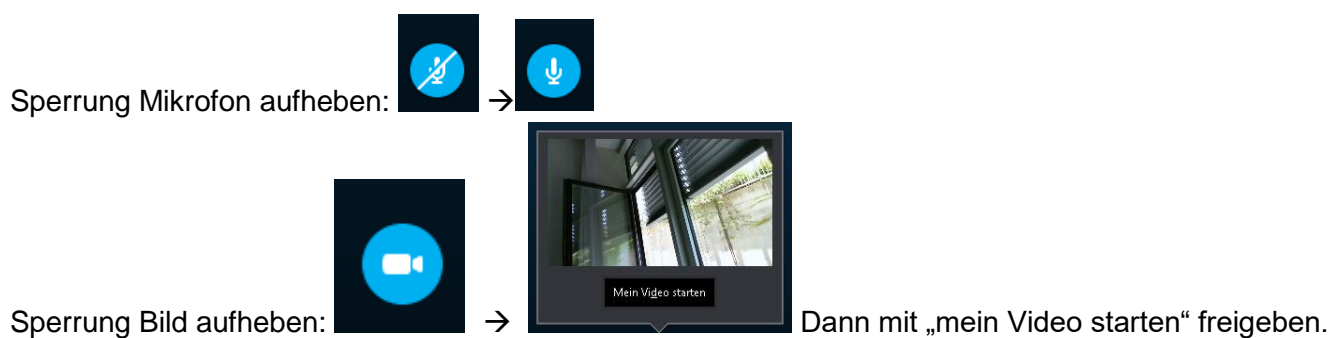

Bitte achten Sie auf die Ansage der Moderation. Vor allem bei Veranstaltungen mit vielen externen Teilnehmern sollten weder Kamera noch Mikrofon benutzt werden. Fragen können anschließend per Tastatur über die Chat-Funktion gestellt werden.

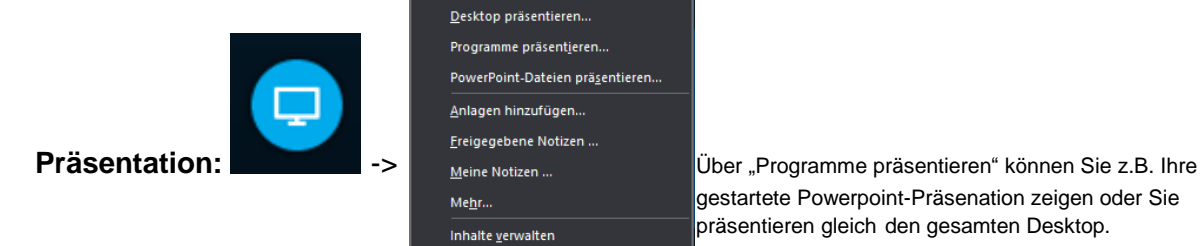

gestartete Powerpoint-Präsenation zeigen oder Sie präsentieren gleich den gesamten Desktop.

 $\mathbf{Q}$ 

Geräte

## **Bedienung: Telefonsysmbol** (rechts unten**)**

Halten: In der Sitzung bleiben, aber Video/Audio stummschalten Geräte: Audio-Geräte auswählen

Mithör-Lautstärke einstellen/Ton ausschalten.

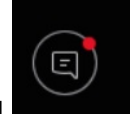

-Mit dem **Chat-Symbol** (links unten) können Sie den Text-Chat öffnen.

 $\blacksquare$ 

Halten

## **Einstellen der Darstellung:**

- Mit der "Inhaltsansicht" rechts oben können Sie bestimmen wie Ihre Darstellung der Konferenz aussieht:

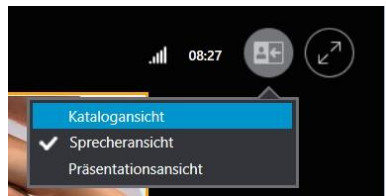

- Mit dem "Pfeilen-im-Kreis"-Symbol rechts davon können Sie in den Vollbildmodus gehen und auch diesen wieder verlassen.

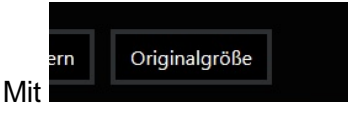

- Mit **Können Sie bei einer laufenden Präsentation auf eine 1-zu-1** Größendarstellung umschalten. Bitte probieren was am besten passt.

## **Mögliche Schwierigkeiten:**

- Sie hören keinen Ton. Das könnte daran liegen, dass die Skype Web App Ihre Audiogeräte nicht (alle) erkennt oder ein falsches ausgewählt ist.

Klicken Sie bitte auf die drei Punkte rechts unten:

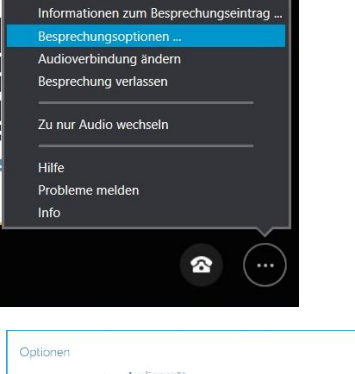

Stellen Sie unter "Audiogerät" ein passendes Wiedergabegerät ein. Ein Mausklick auf den vorhandenen Eintrag öffnet ggf. eine Auswahlliste:

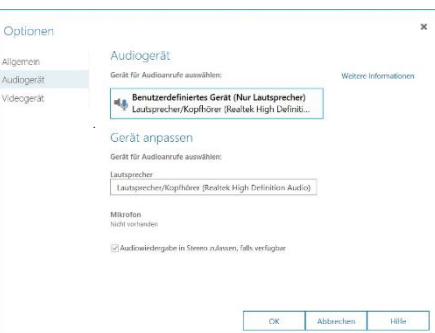

Falls der Ton gar nicht geht, bitte zum Mithören zusätzlich mit dem Telefon einwählen: +49-931-201-6699998. Dann der Sprachansage folgend bitte die Konferenzkennung wie in der Einladung mitgeteilt eingeben.

Fehlerhafte Darstellung, nur Teile des Bildes sichtbar: Benutzen Sie einen älteren Windows 7 PC mit möglicherweise alten Grafiktreibern?

-> Bitte für diesmal nach Möglichkeit einen aktuelleren PC verwenden, ggf. PC überprüfen (lassen)

- Android: Sprecher oder Präsentation nicht sichtbar: Das könnte an einer Voreinstellung der "Inhaltsansicht" liegen, siehe oben. Bei Android ist zu vermerken, dass es sehr viele Kombinationsmöglichkeiten aus Betriebssystemvarianten und Hardware gibt, so dass ein kurzfristiger Support schwierig zu leisten ist.